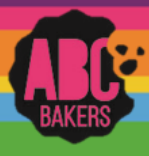

## **Financial Transactions**

gsjs

Log into Smart Cookies and navigate to Finances>Financial Transactions

There are two tabs for Financial Transactions; Troop and Girl. Click on the Troop Transaction tab. This will display all financial transactions related to your troop including girl and booth credit card payments, direct ship payments and any ACH transaction entered by the council. All of these transactions are locked and cannot be edited.

Manage Financial Transactions

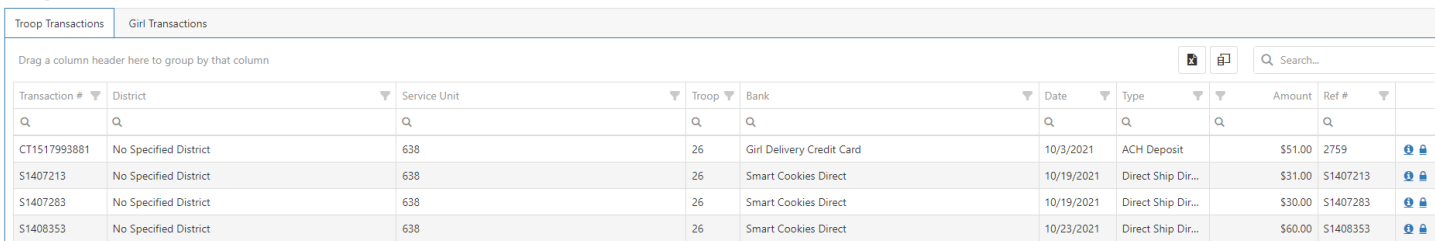

**Click on the Girl Transaction Tab to view all girl financial transactions**. This grid will display all financial transactions related to the girls in your troop including girl credit card payments, direct ship payments and transactions entered by the troop.

## Manage Financial Transactions

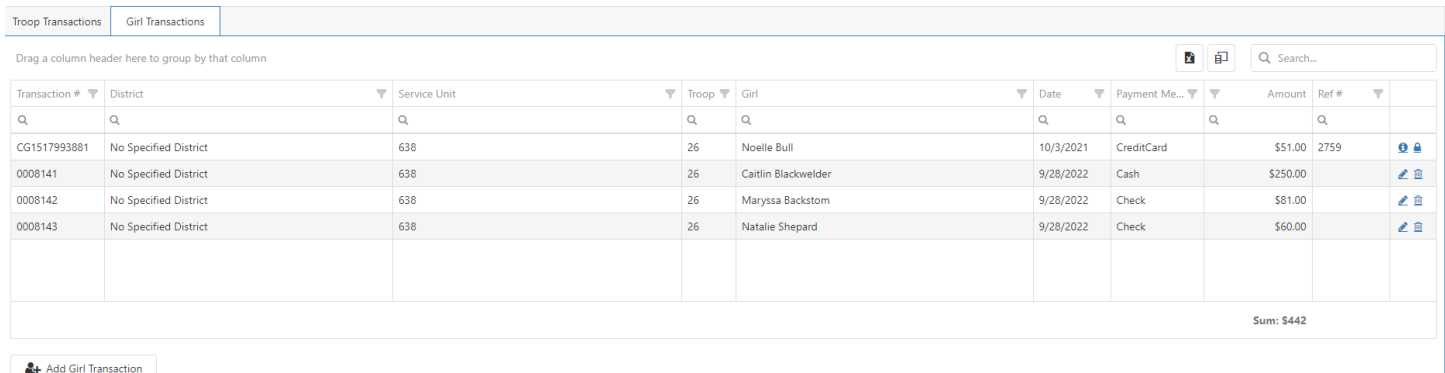

To review all troop balances, please refer to the following report: Girl Balance Summary Repor

**Click on Add Girl Transaction to add cash and check payments made by girls. It is important to post payments routinely, so the amount due on the troop dashboard is current.**

**Payments entered by the troop can be edited if needed.**

Export financial transactions to excel as needed.

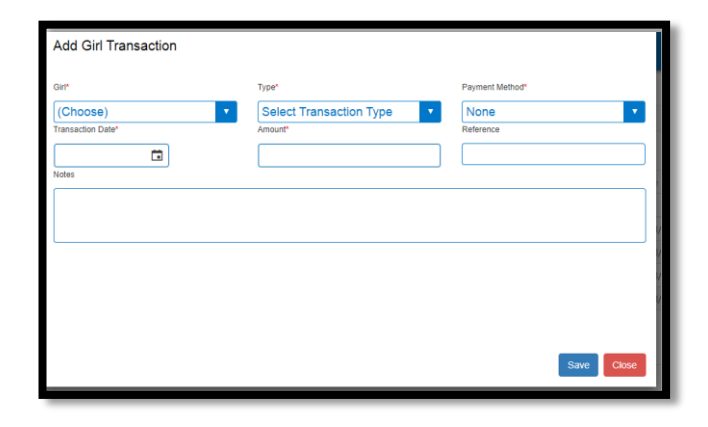